# **How do I set up Attendance grading?**

#### **Go to Attendance.**

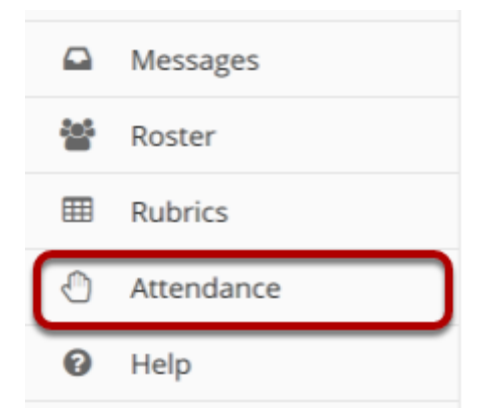

### **From Attendance, select the Grading tab.**

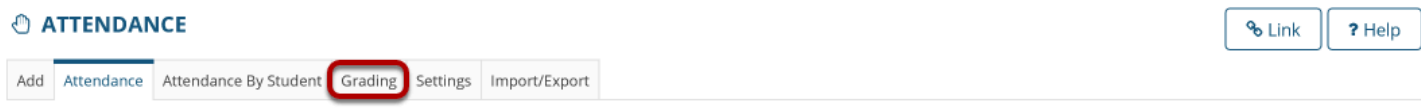

#### **Take Attendance**

Click on the Take Attendance Now button to immediately take attendance. Click on a link below to take attendance for an existing event.

#### Take Attendance Now

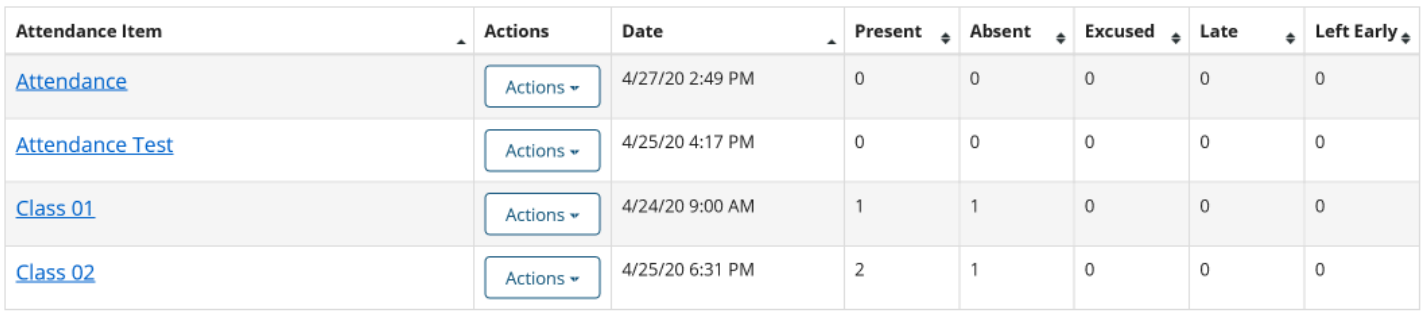

### **View the Grading page.**

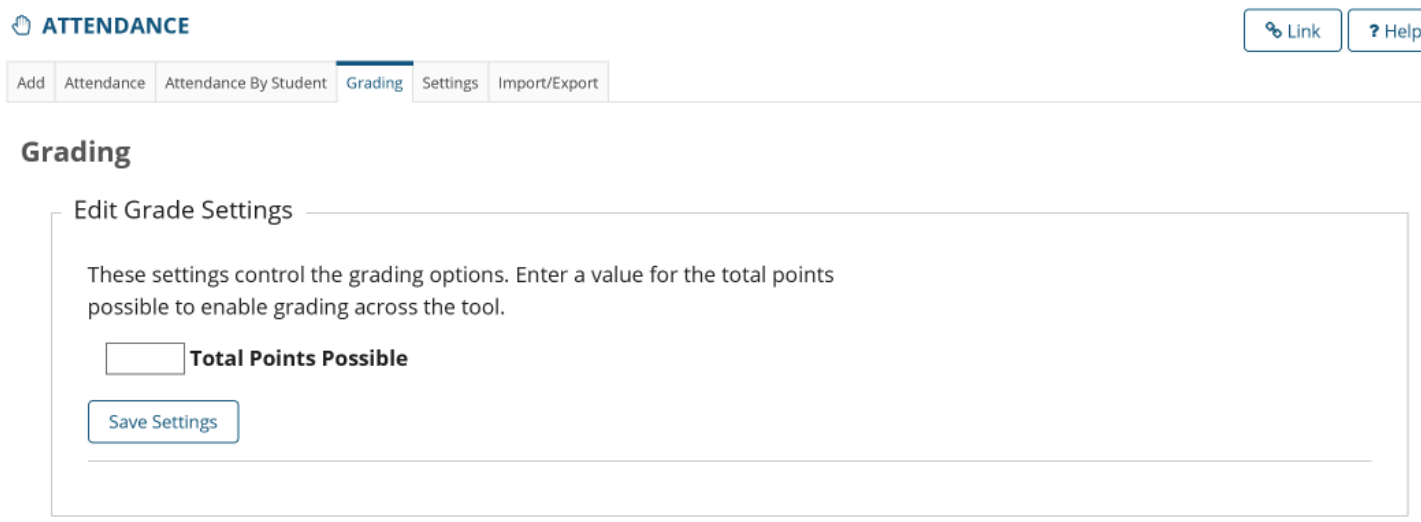

## **Enter the Total Points Possible within the Attendance tool.**

#### Grading

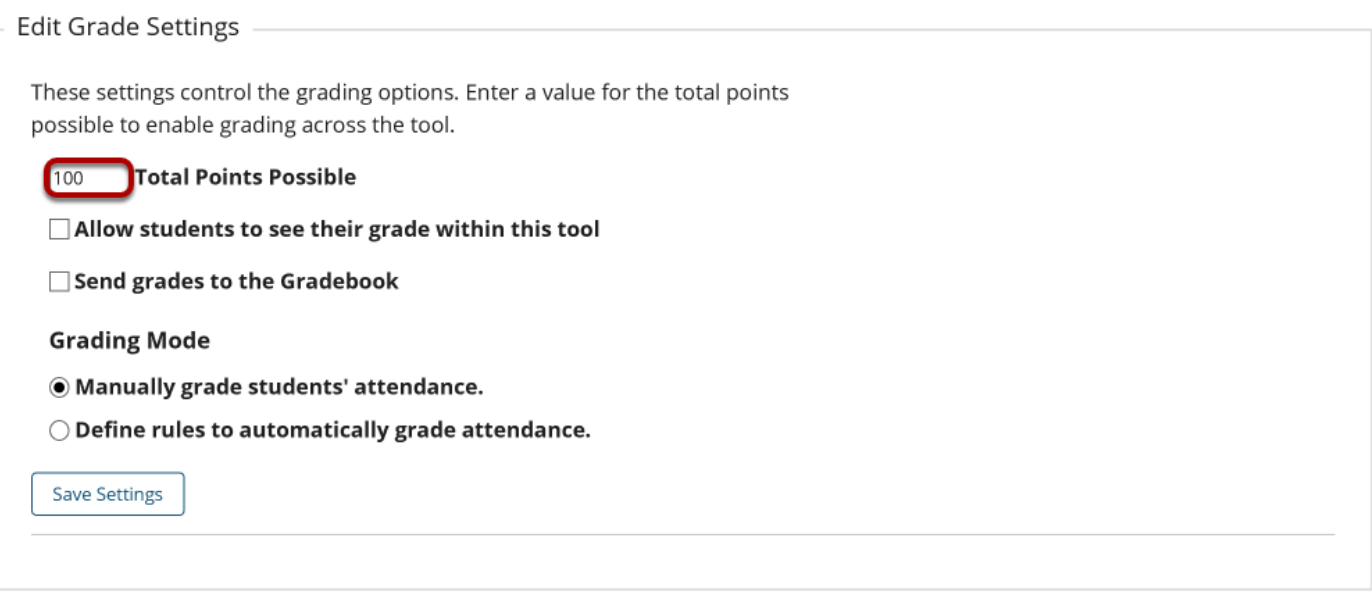

Once you've added a point total, additional setting options will appear.

### **Choose grade visibility and delivery options.**

These settings control the grading options. Enter a value for the total points possible to enable grading across the tool.

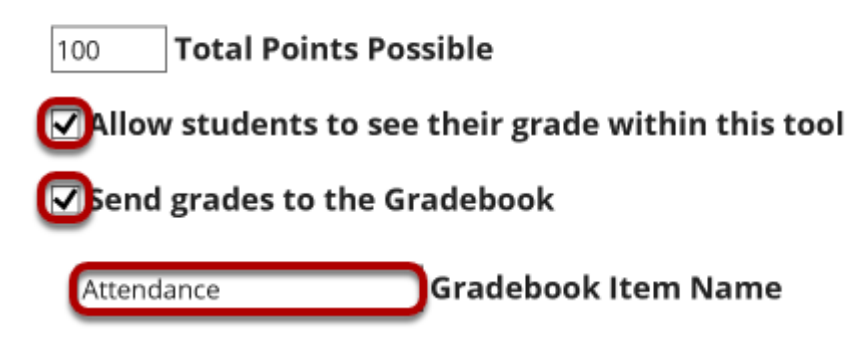

Choose to allow participants to see their Attendance grade within the tool. Also choose whether you'd like to send Attendance grades to the Gradebook. If so, an additional field will appear allowing you to name this new Gradebook Item.

#### **Choose a Grading method.**

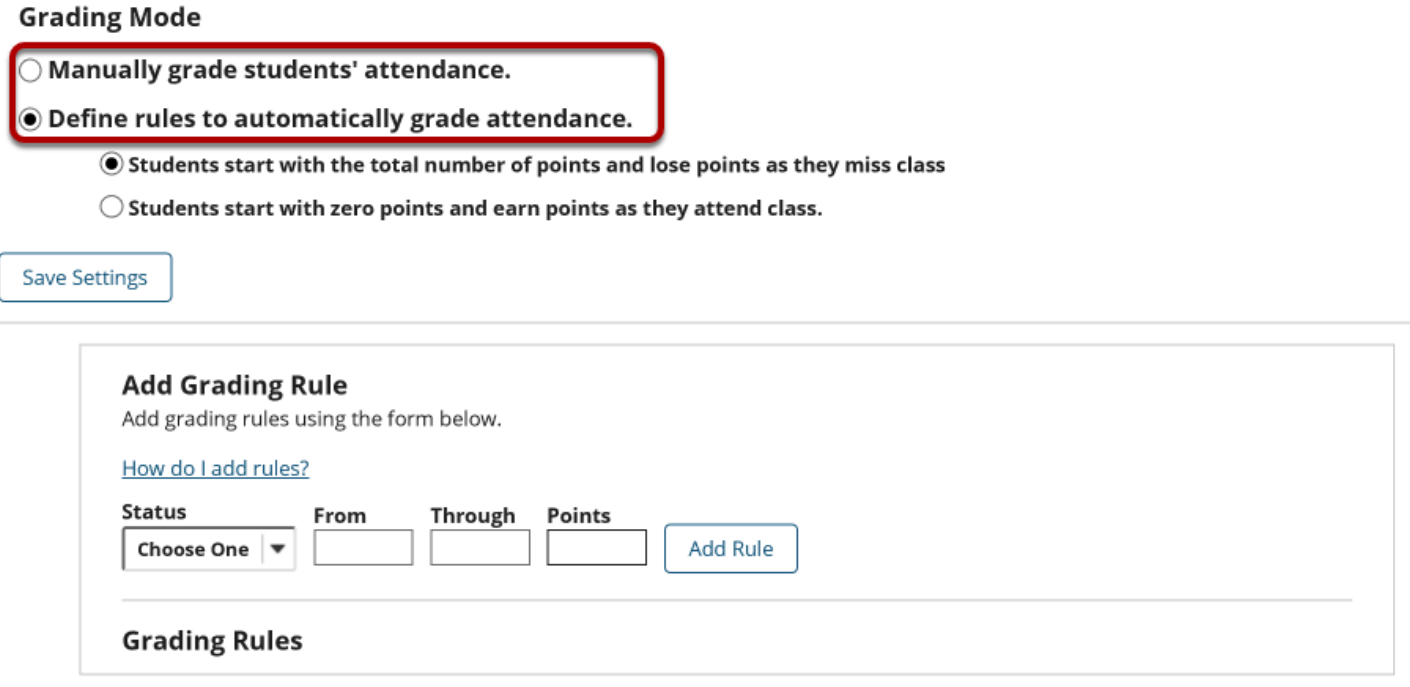

You can choose one of two Grading Modes: **Manually grade students' attendance** or **Define rules to automatically grade attendance**. Choosing the first option will allow you to manually grade each participant's attendance. Choosing the second option will then display more detailed options.

#### **Choose whether students start will a point score of 100 or 0 for Attendance.**

◉ Define rules to automatically grade attendance.

- $\textcircled{\textcolor{red}{\bullet}}$  Students start with the total number of points and lose points as they miss class
- $\bigcirc$  Students start with zero points and earn points as they attend class.

## **Add Grading Rules.**

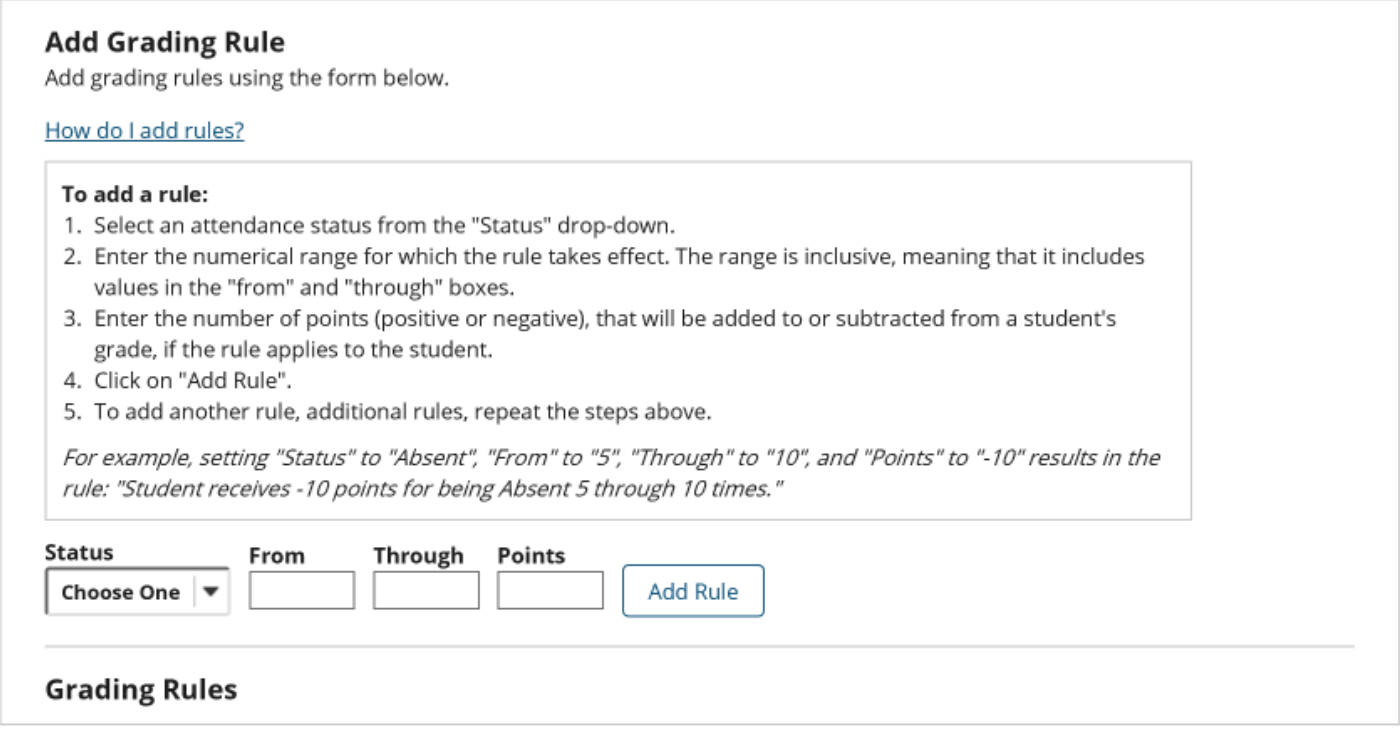

#### **Add Grading Rule**

Add grading rules using the form below.

#### How do I add rules?

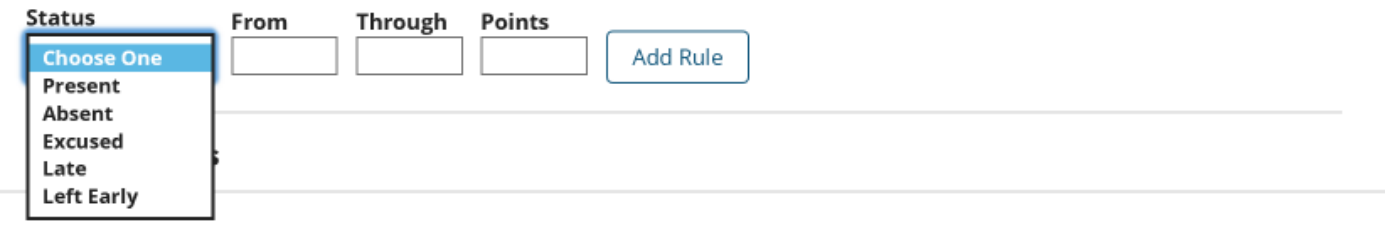

Grading rules allow the instructor to set rules for participants for gaining and losing points as they attend and/or miss class. Depending on whether you've chosen for participants to start at the total possible points or to start at zero will likely influence how you add rules.

### **Example 1: Starting at 100 Points**

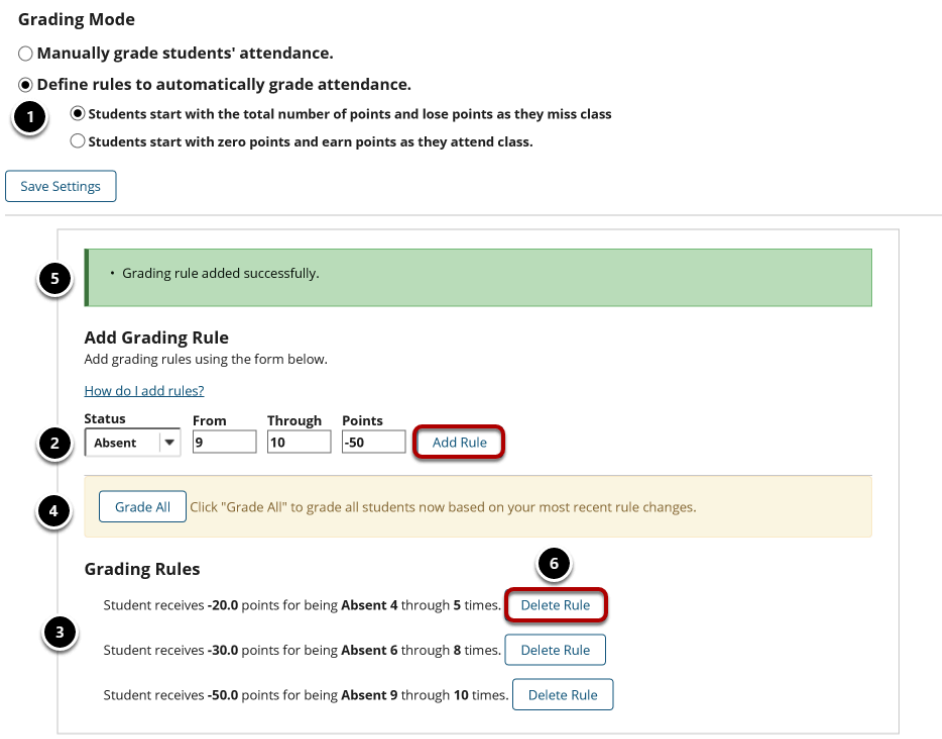

In this example, we've used a Total Possible Points amount of 100 to set up the following rules:

- 1. We've selected to have students begin at the maximum point total of 100 and loose points for absences.
- 2. To add a rule, select a status (present, absent, excused, late, or left early). Then add the parameters and the awarded (positive number) or retracted (negative number) point value. Finally, click the **Add Rule** button.
- 3. The rules we've set up allow for students to miss three unexcused classes without losing points from their attendance grade. However if they miss four or five classes, they will loose 20 points. If they miss six, seven, or eight classes, they will loose 30 points. And if they miss nine or ten classes, they will loose 50 points from their Attendance Grade. As you add rules, they will appear below the Grading Rules heading.
- 4. To apply newly added rules to current participants, click the **Grade All** button.
- 5. As each rule is added, a confirmation message bar will appear.
- 6. To delete any rules you've added, simply click the **Delete Rule** button.

#### **Example 2: Starting at 0 Points**

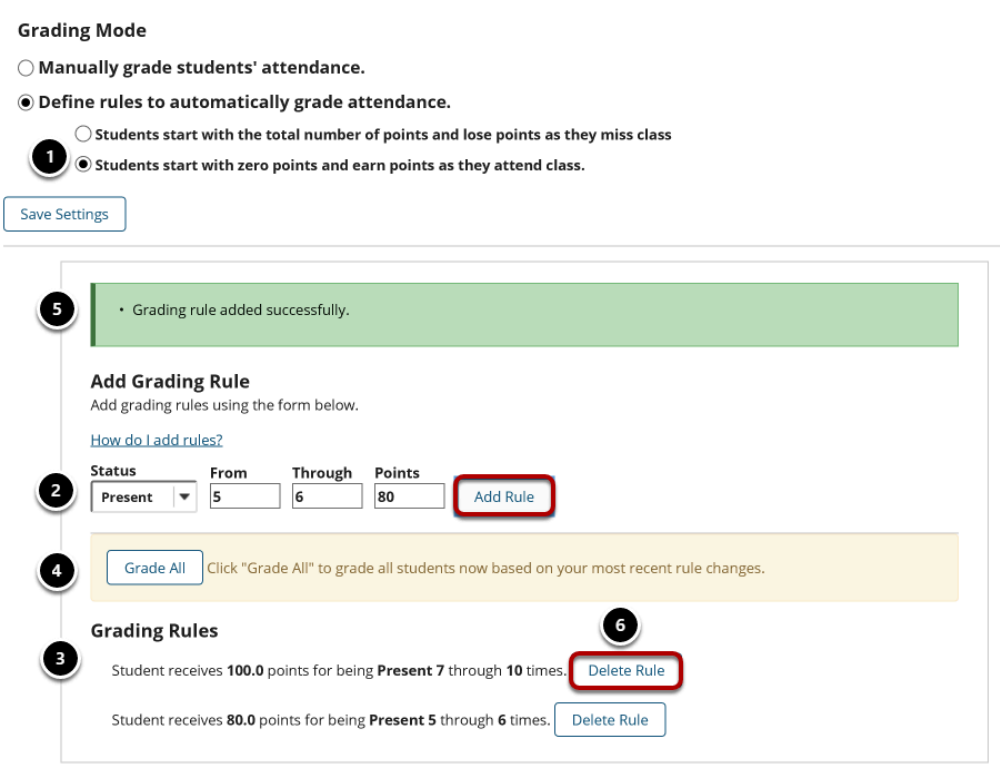

In this example, we've used a Total Possible Points amount of 100 to set up the following rules:

- 1. We've selected to have students begin at a zero point total and gain points toward their 100 point total as they attend class.
- 2. To add a rule, select a status (present, absent, excused, late, or left early). Then add the parameters and the awarded (positive number) or retracted (negative number) point value. Finally, click the **Add Rule** button.
- 3. The rules we've set up allow for students to miss three unexcused classes and still receive the total of 100 points (under the assumptions that there will only be a total of 10 Attendance instances). However, if they miss four or five classes, they will loose 20 points. As you add rules, they will appear below the Grading Rules heading.
- 4. To apply newly added rules to current participants, click the **Grade All** button.
- 5. As each rule is added, a confirmation message bar will appear.
- 6. To delete any rules you've added, simply click the **Delete Rule** button.

### **Save rules and settings.**

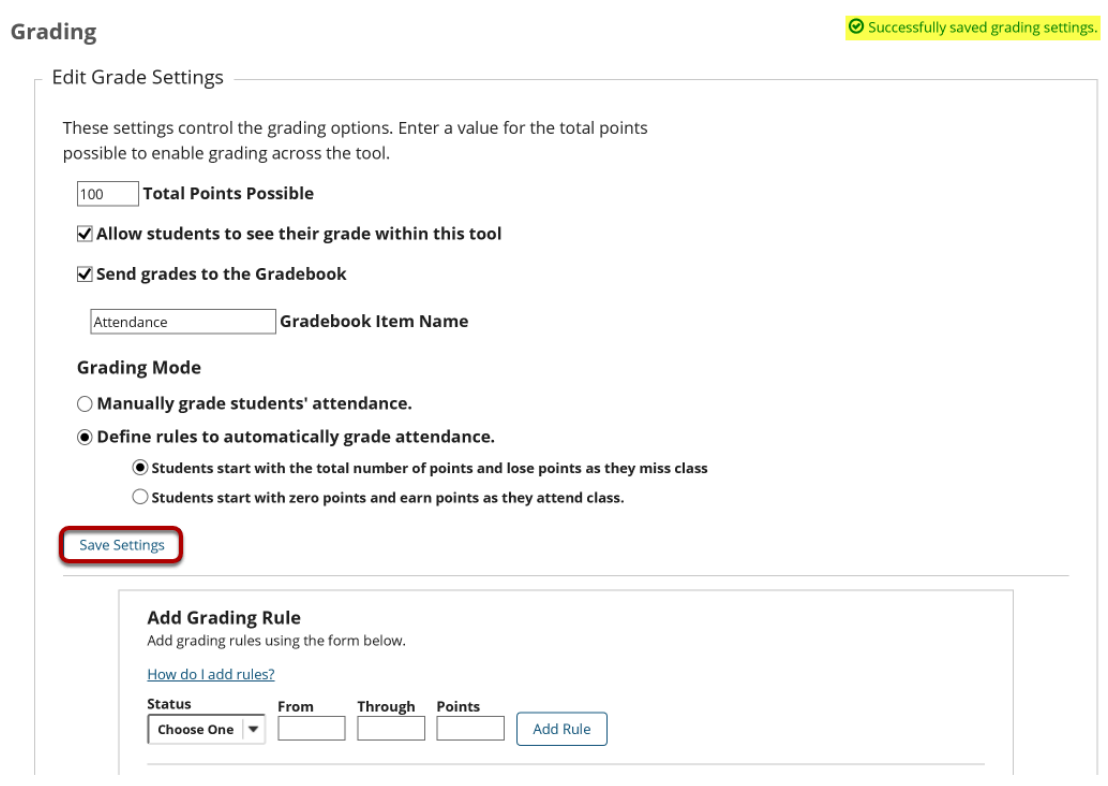

Once you've selected your Attendance settings and have selected your Grading Rules, click Save Settings. A confirmation message will appear in green at the top of the page.